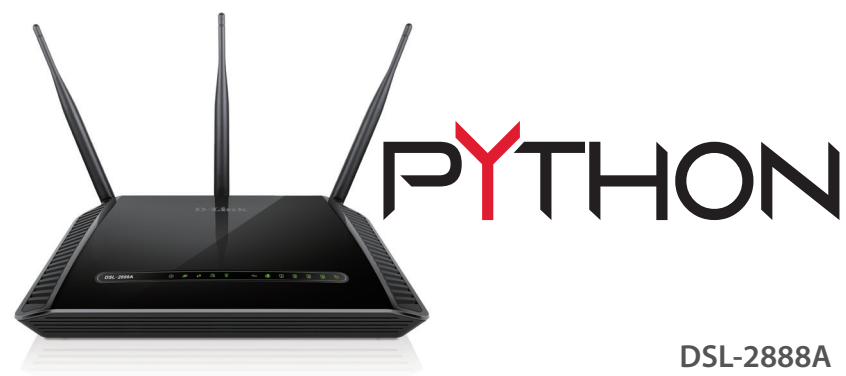

If any of the above items are missing, please contact your reseller/retailer.

**PYTHON** Dual Band AC1600 ADSL2+/VDSL2 Modem Router (DSL-2888A)

Power Adapter

Ethernet Cable

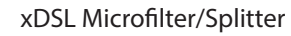

Quick Install Guide & Warranty Document

**4** After the modem ro<br>DSL LEDs are both lit. After the modem router has powered up, verify that the Power and

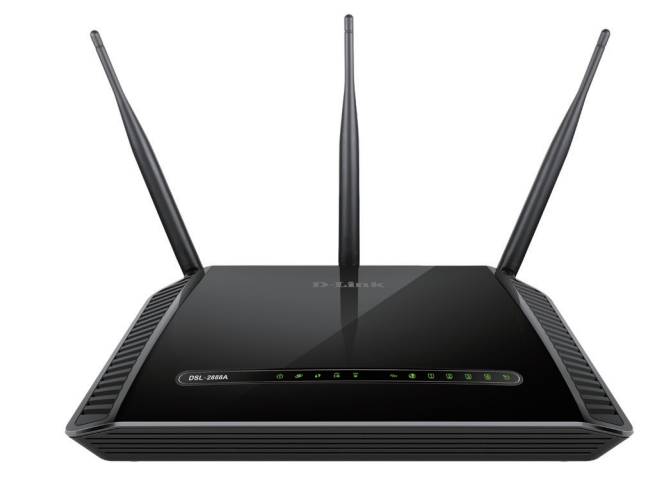

modem router.

**2** Connect the Ethernet cable from the LAN port of the modem router to the Ethernet port on your computer.

**5** Continue with the *Configuration* section on the other side of this document.

**Package Contents**

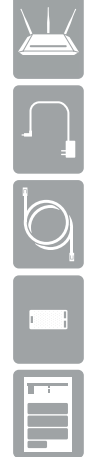

DSL-2888A

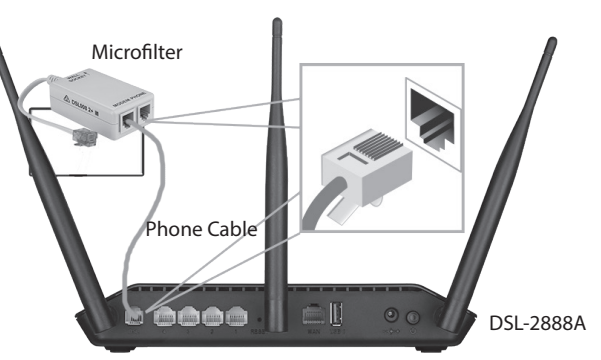

Open a web browser (e.g., Internet Explorer, Chrome, Firefox, or Safari) and **1000 1000 1000 1000 1000** enter '192.168.1.1' into the address bar (**http://192.168.1.1)**. The Setup Wizard should commence straight away without requring you to log in.

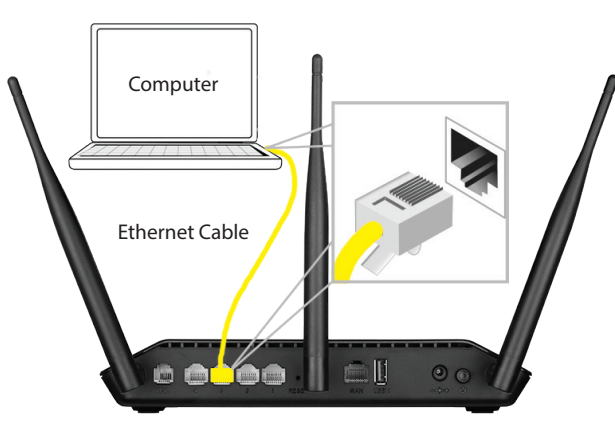

DSL-2888A

**3** Plug the power adapter into your modem router and connect to an available power outlet available power outlet. ower Adapter  $\bigodot$ .....

DSL Port

# **Minimum Requirements**

**Internet Requirements:**<br>• ADSL / VDSL / Cable / NBN / UFB Internet Service

### **Internet Provider Account Details**

If you are using an Australian or New Zeleand ADSL/VDSL/NBN/UFB connection, you will need your user name, password and any other relevant connection details. If you do not have this information, contact your Internet provider.

Select your **WAN Access Type, Country** and **ISP** from the drop down menus. All relevant information will auto fill. Click **Next** to continue

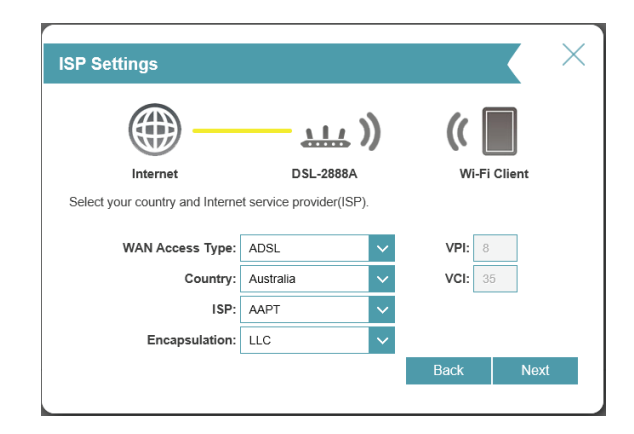

# **D-Link**

Do not proceed until you have this information.

**1** Connect the filter to your phone socket. Then connect the provided phone cable from the MODEM port on the Microfilter to the DSL port of the

# **Before you Start**

## **Web-based Configuration Requirements:**

Device with the following:

• An installed Ethernet adapter or wireless adapter

Supported Browsers:

- Internet Explorer 7 or higher
- Safari 4 or higher

• Chrome

• Firefox

# **QUICK INSTALLATION GUIDE Minimum Requirements Connect your Modem Router - ADSL/VDSL**

# **Configuration**

# **Web Browser Setup**

*Note: If you want to configure your modem router from a wireless computer or mobile device, connect to the router wirelessly by going to your wireless utility on your device. The default Wi-Fi Networks are D-Link DSL-2888A and D-Link DSL-2888A 5Ghz.* 

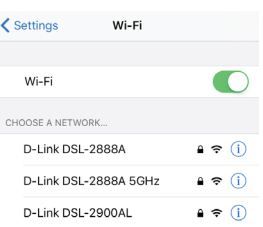

When the Welcome screen appears, click **Next** to start the wizard.

**2**

The Summary page will show the settings you have just configured. Make sure to note down your **Wi-Fi details** for connecting other devices to your router via Wi-Fi and the **Device Password**, as you may need it in the future.

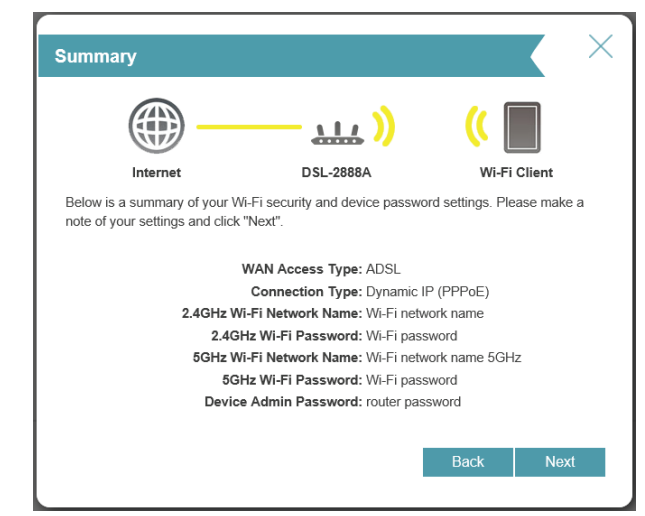

**7**

Copyright ©2016 D-Link Corporation/D-Link Australia Pty Ltd. All rights reserved. D-Link and the D-Link logo are registered trademarks of D-Link Corporation or its subsidiaries in Australia and other countries. iPhone, iPad, and iPod touch are registered trademarks of Apple Inc. Android is a trademark of Google, Inc. Other trademarks are the property of their respective owners. Maximum wireless signal rate derived from IEEE Standard 802.11g and 802.11n specifications. Actual data throughput will vary. Network conditions and environmental factors, including volume of network traffic, building materials and construction, and network overhead, lower actual data throughput rate. Environmental factors will adversely affect wireless signal range. Product specifications, size and shape are subject to change without notice, and actual product appearance may differ from that depicted on the packaging. Visit www.dlink.com.au for more details.

Having trouble installing your new product? D-Link's website contains the latest user documentation and software updates for D-Link products. Australian and New Zealand customers can contact D-Link Technical Support through our website.

## **Australia**

Internet: http://support.dlink.com.au

### **New Zealand**

Internet: http://support.dlink.co.nz

### **How do I connect my wireless devices to the DSL-2888A modem router?**

- 1. Open your wireless network utility that displays available wireless networks.
- 2. Select the Wi-Fi Network name you assigned in the wizard and connect.
- *Note: If you did not run the setup wizard or you reset the router to its default settings, refer to the label on the router for the default Wi-Fi Network Name and Wi-Fi Password.*

**8** The modem router will load your settings and reboot. You will be greeted by a screen asking your **Admin Password**. Enter the router password that you just configured during the Setup Wizard process.

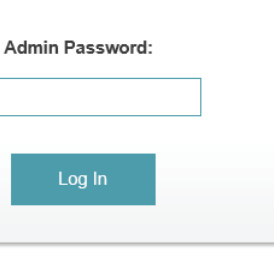

### You can also connect using WPS:

- 1. Press the WPS button on the DSL-2888A for three seconds.
- 2. Within one minute press the WPS button on your wireless device.
- 3. Allow up to two minutes to connect.

*Note: Some devices may require you to log in to a utility to start the WPS process. Refer to the user manual of the device you want to connect to the router if you do not know how to start the WPS process.*

### **How do I change the wireless settings on the DSL-2888A modem router?**

- 1. Open a web browser (e.g. Internet Explorer, Chrome, Firefox, or Safari) and enter the IP address of the router (**http://192.168.1.1)**.
- 2. At the login screen, type in **admin** for the user name and enter the router password you created in the wizard (**admin** by default).
- 3. Go to **Settings** > **Wireless** to create a new Wi-Fi network name (SSID) and Wi-Fi password.

## **Documentation available at http://www.dlink.com.au/DSL-2888A**

## **Troubleshooting**

# **Technical Support**

Enter your **User Name** and **Password** as provided by your Internet Provider, **4** click **Next** to continue.

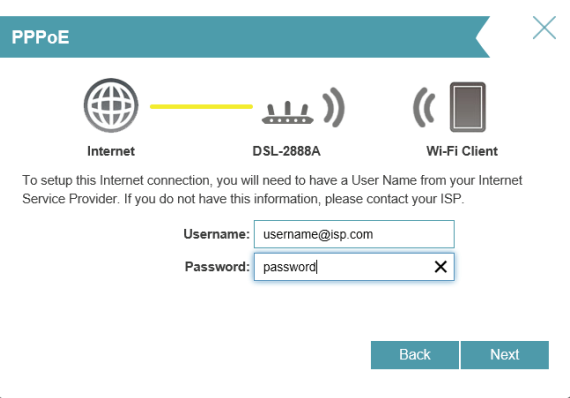

Enter a new **Wi-Fi Network Name (SSID)** as well as a **Wi-Fi Password** (also known as a passphrase) for both the 2.4Ghz and 5Ghz networks available in this modem router, click **Next** to continue.

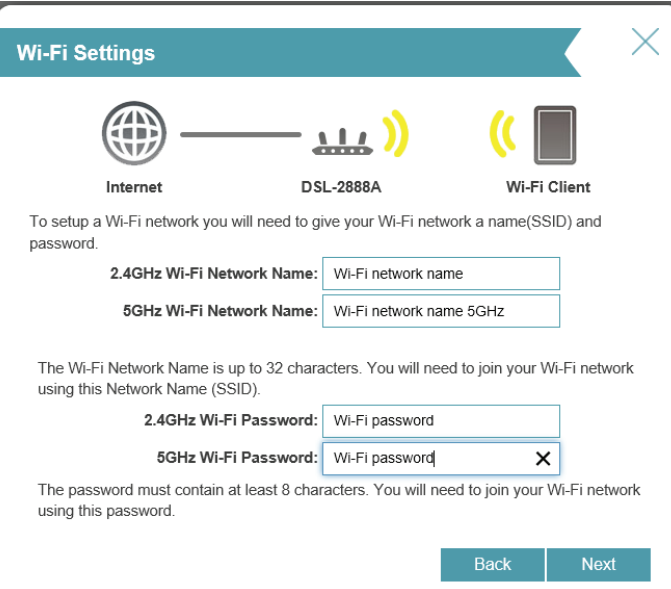

**5**

**Congratulations! You have completed the Modem Router installation.**

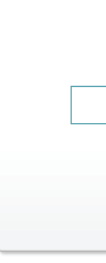

Click **Next** to complete the Setup Wizard.

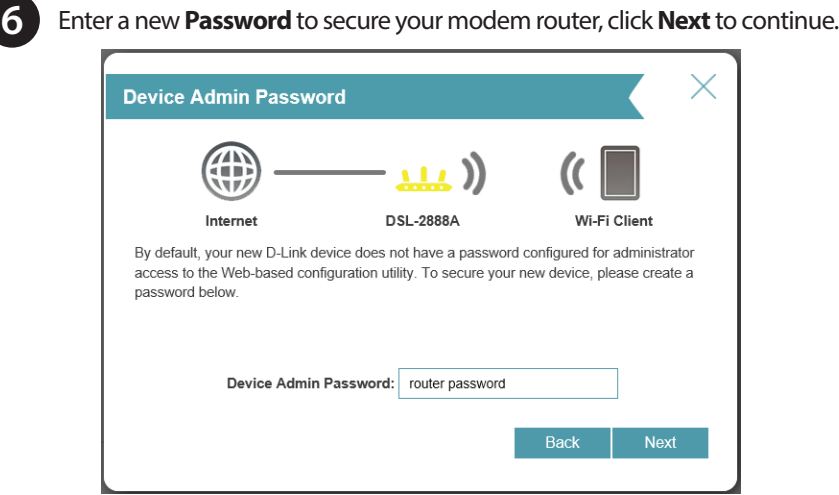

You will be taken to the modem routers **Home** page that shows the connection status and and basic connection statistics. If you have configured your setting correctly in the Setup Wizard, your Home page will be showing a successful Internet connection.

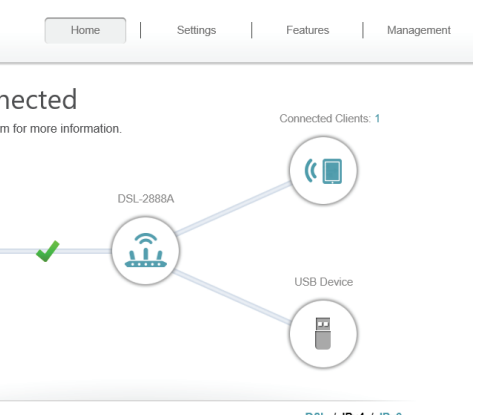

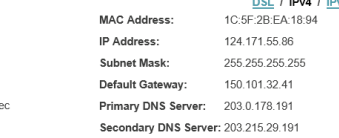

Go to settings  $\left( \rightarrow \right)$ 

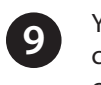

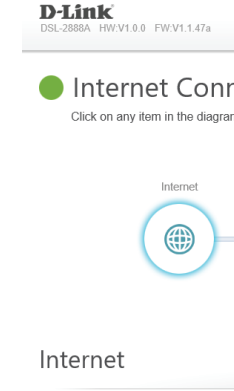

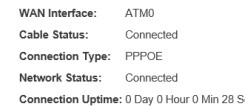

# **Notes**

**D-Link**